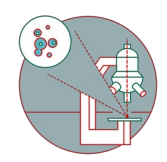

# **Zeiss LSM 980 Airyscan 2 / LSM 900 - Part 2.1: How to acquire an image in "LSM" mode**

This guide provides a detailed explanation, from system start-up to contextual image acquisition and semi-automation..

Written By: z mbstaff

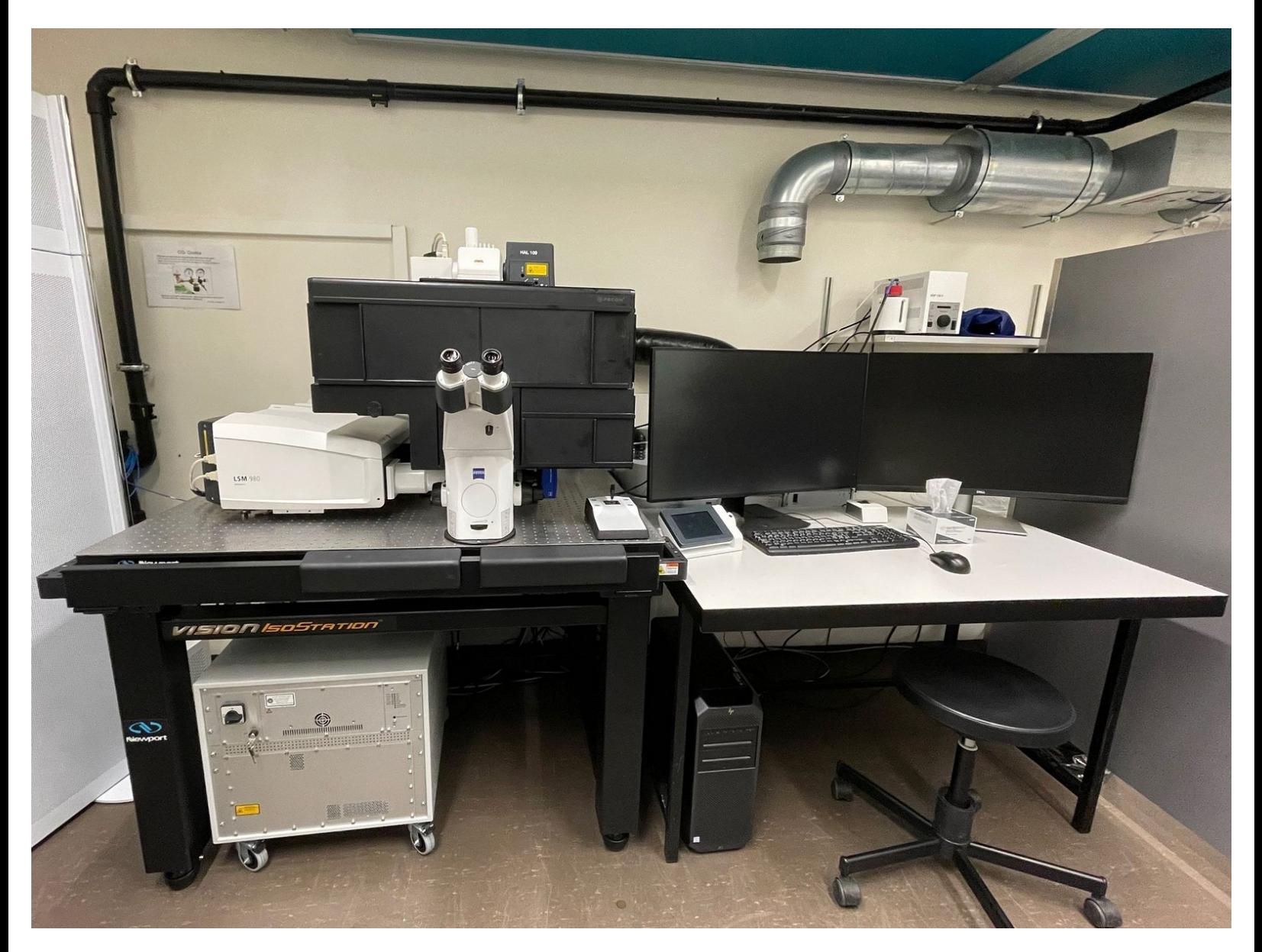

## **INTRODUCTION**

In this guide of the Center for Microscopy and Image Analysis we describe the major steps/aspects required for image acquisition in **"LSM" mode** on the Zeiss LSM 980 Airyscan / LSM900 microscope.

It introduces you to the "ZEN" software for acquiring an image in 2D as well as 3D using the "LSM" mode. For start-up of the system, mounting and focusing a sample, as well as finishing your session please check corresponding guides.

Please find more information about the LSM 980 [here](https://www.zmb.uzh.ch/en/Available-Systems/LightMicroscopes/CLSM/CLSM-Zeiss-LSM-900.html) or about the LSM 900 here or

#### **Step 1 — Set up your experiment using "Smart Setup" - LSM mode**

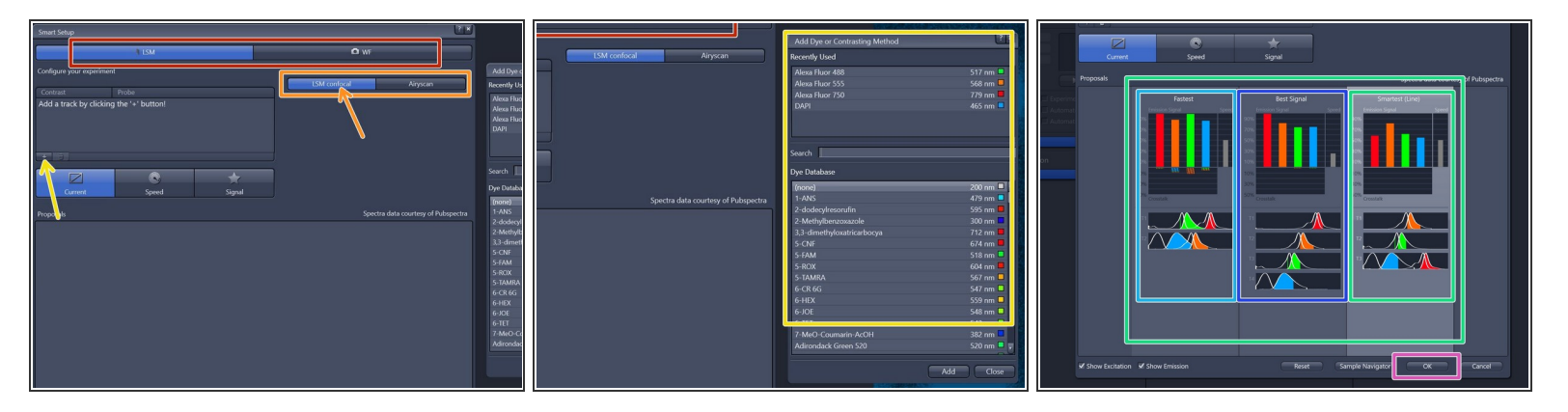

- Within the "Smart Setup" select desired **"imaging mode"** (e.g. "LSM" or "WF").
- Select the detectors for "LSM confocal" imaging (standard confocal imaging).
- Click **"+"** to **add dyes/channels** to your experiment. This opens "Add dye" dialog, where you can select the desired dye or contrast technique.  $\bullet$
- Evaluate the speed/signal tradeoffs and select the optimal experimental imaging strategy. Usually the **"Smartest" (Line sequential)** is a good choice for starting.  $\bullet$ 
	- **Fastest**: fastest acquisition. Useful if drift may occur between images or for live cell experiments. However, please consider the potential bleed through of some channels.  $\bullet$
	- **Best Signal:** best signal strength and minimizes the level of bleed through. Useful for quantitative assays.  $\bullet$
	- **Smartest (Line):** Combines the advantages of Fastest and Best Signal. It minimizes the number of tracks as well as cross talk.  $\bullet$
- Click **"Ok"** if satisfied.

#### **Step 2 — Review the "Smart Setup" settings**

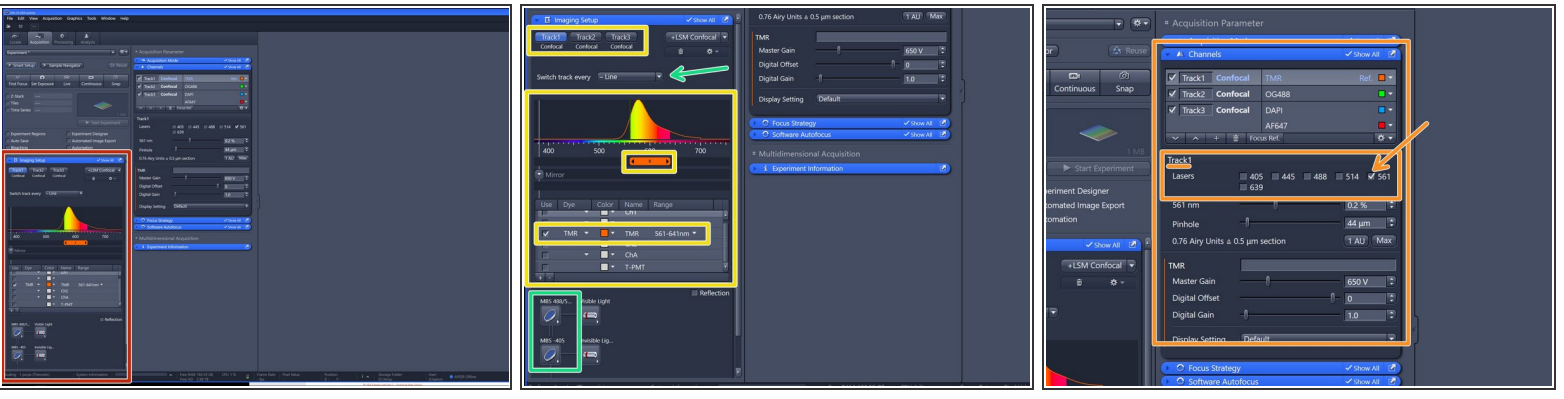

- *The software automatically sets all the needed tracks and corresponding wavelength settings. Lasers are getting switched on automatically.*  $\boxed{\star}$
- In the menu box **"Imaging Setup"** one can review and adjust/optimize the chosen imaging setup if necessary.  $\bullet$ 
	- One can review/adjust the detection wavelenght and range of each track and/or assign alternative detectors.  $\bullet$ 
		- *For LSM imaging this microscope is equipped with a 32 channel GaAsP-PMT detector flanked by two multialkali PMTs. This allows for full spectral imaging with a minimal wavelenght bin of 9nm.*
	- Further, you can specify the **sequential strategy** "Switch track every -" ("Line", "Frame fast" or "Frame") and adjust MBS (main dichroic beam splitters) if needed.  $\bullet$ 
		- *"Line" and "Frame fast" sequential scanning mode require same hardware between all tracks for maximal speed.*
		- *"Frame" sequential scanning allows changing hardware (filters, detection windows, MBS e.g.) between tracks/frames.*
- In the **"Channels" box** you can check which **laser line** has been chosen for each "Track".

## **Step 3 — Optimize acquisition parameters**

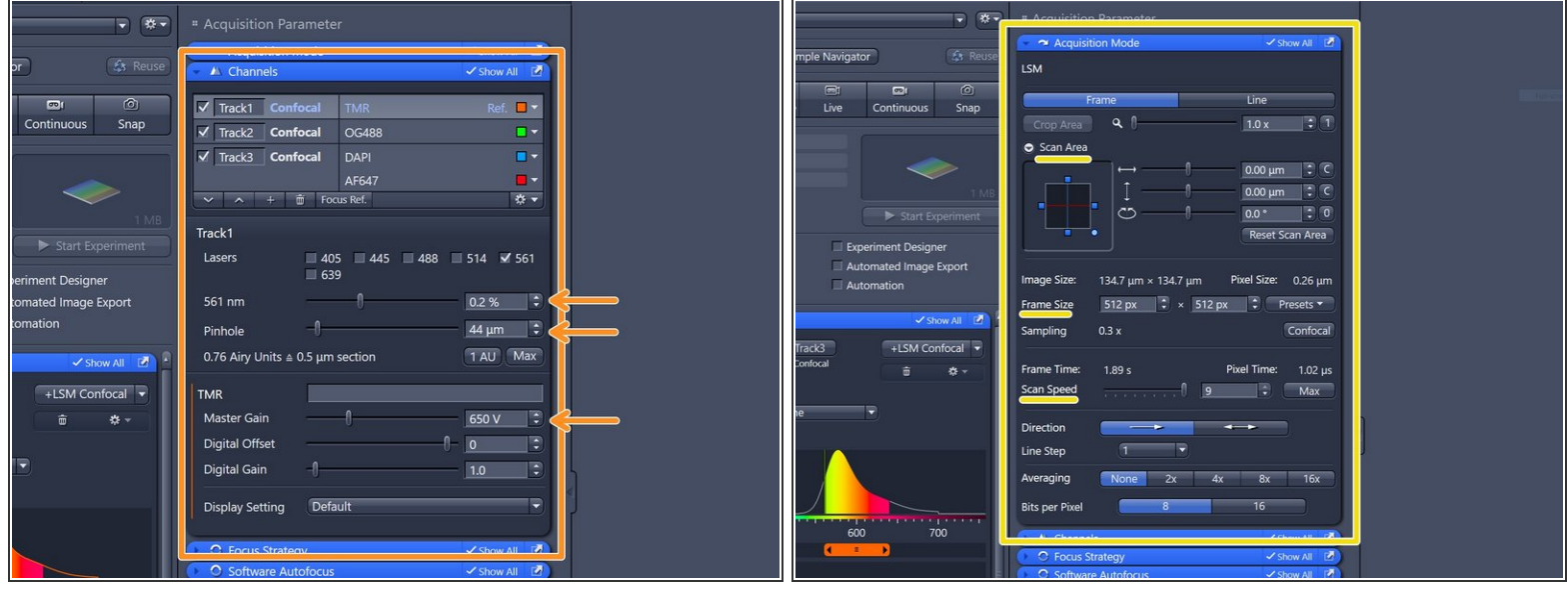

- In the **"Channels" box** you can adjust the laser power, the diameter of the confocal pinhole as well as the detector master gain.  $\bullet$ 
	- *The settings below the tracks correspond to the track highlighted in light grey.*
	- *Optimal performance of the detectors is achieved when using a master gain of 650-850V.*
- In the **"Acquisition Mode" box** you can change the scan area, adjust the scan speed as well as optimize the image size for optimal sampling and therefore image resolution.  $\bullet$
- *More detailed explanations on the aforementioned tabs will follow in the next steps.*

## **Step 4 — "Live" acquisition - image adjustment**

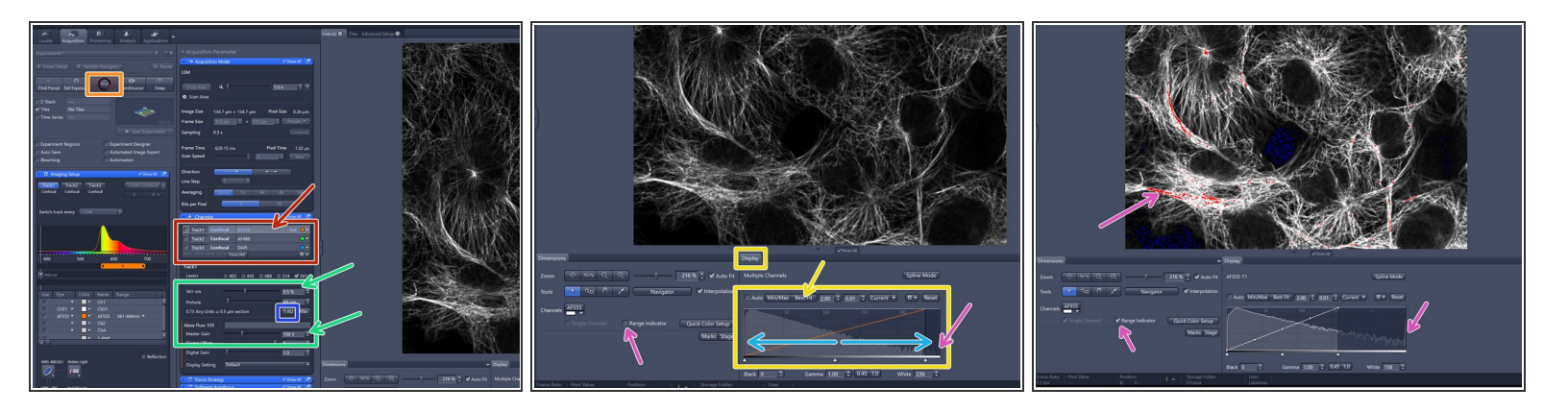

- **Select a "Track"** for adjusting in the "Channels" box by just clicking on it. *It becomes highlighted.*
- Click **"Live"** for starting the acquisition. *("Live" = fast live, always 512x512 format)*
- Adjust the **"Display" histogram** by clicking "Best Fit" for seeing an image.
- **Refocus** by using the hardware focus wheels or by holding "Ctrl" and using the mouse wheel.
- Adjust pinhole to one airy unit by simply clicking **"1 AU"**.
- Optimize the image quality by adjusting the detector gain as well as the laser power.
- Fill the **histogram** to ensure usage of full dynamic range while **avoiding any saturation** of your image.  $\bullet$ 
	- Check the histogram (peak at the highest grey level) and/or tick the **"Range Indicator"** (red pixels) to check for saturation. Peak/red pixels should be omitted.  $\bullet$

#### **Step 5 — "Live" acquisition - image adjustment - Video**

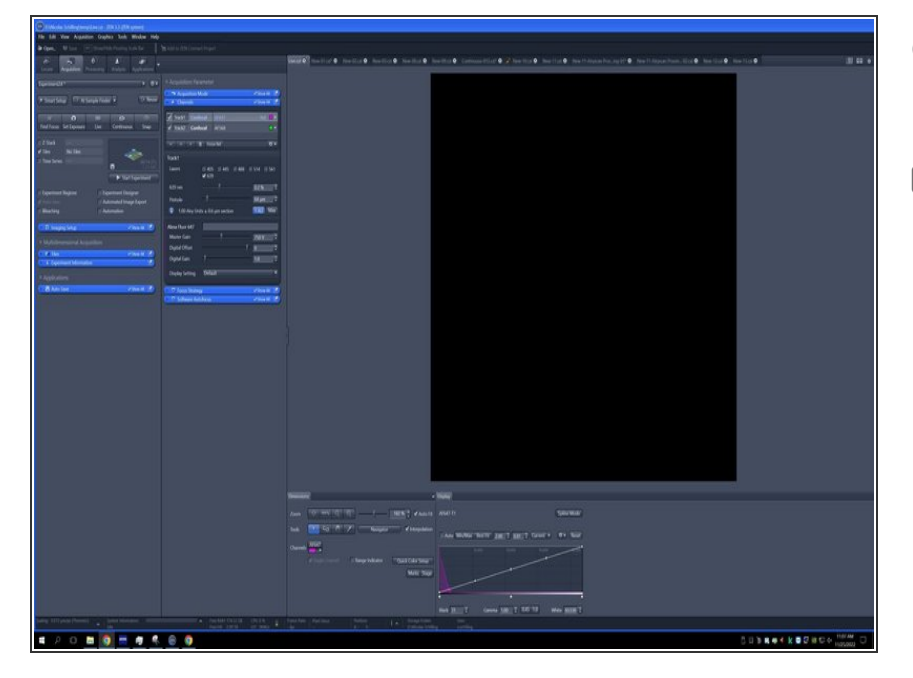

- *This short video briefly summarizes the previous step.*  $\bigcirc$
- Be sure to always fine-tune your focus so you are optimizing to the brightest image plane. Double check your finalized settings by focusing through your samples, making sure no plane shows any saturation.
- Repeat for the other set up "Tracks".  $\bullet$

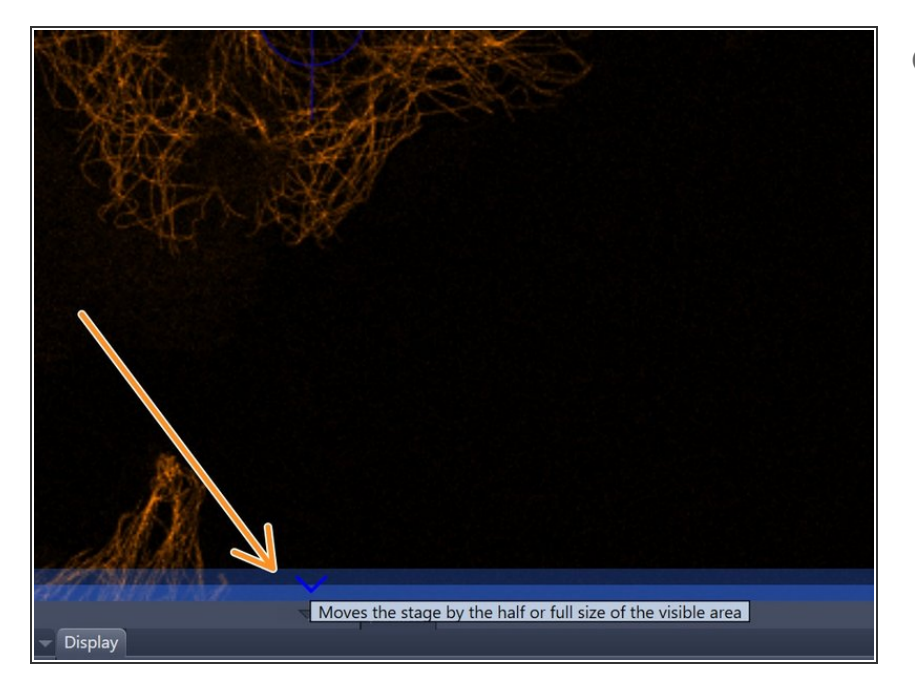

#### **Step 6 — XY-Navigation in live modus**

- *You can adjust position while live scanning within the software:*  $\bigcirc$ 
	- Simply double-click on the desired area in the live image and this particular positions gets centered.  $\bullet$
	- Click at the outer edges moves the stage in that direction.  $\bullet$

## **Step 7 — Further scan parameters - Zoom and Format**

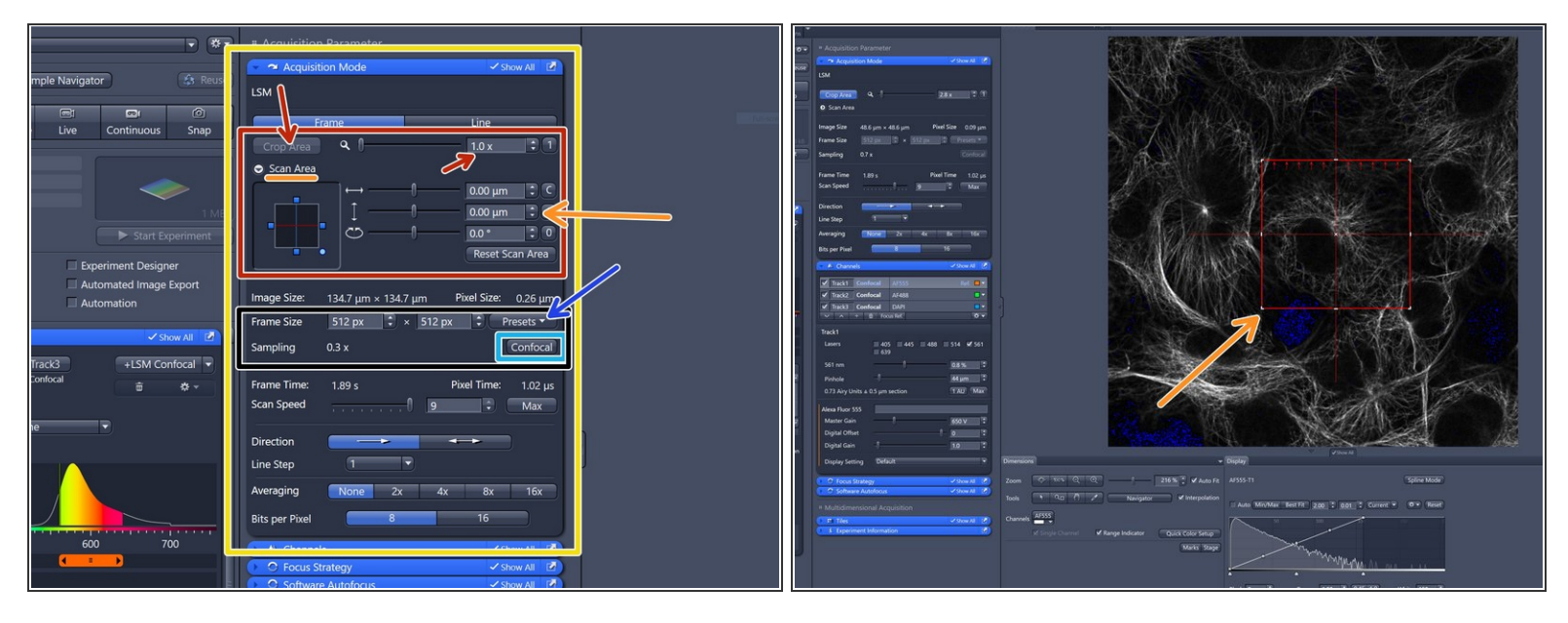

- **P** Proper setting of the **xy sampling** (pixel size) is crucial for acquiring optimal images.
- Open the **"Acquisition Mode"** box.
- Change your field of view by using either the **zoom factor** (the area of interest should be centered) or choosing **"Crop Area"**.  $\bullet$ 
	- **Interactive Crop:** Place, rotate and adapt the crop area according to your needs on the live image. Or simply **manually enter values** in the scan area section.  $\bullet$
- **"Frame Size"** defines the number of pixels in one scan area.
	- Click **"Confocal"** to optimize pixel size according Nyquist criteria sampling *(gets highlighted if active - if active it automatically adapts the pixel size according to the zoom)*.  $\bullet$
	- To adjust for the correct pixel size you can further use the online calculator such as the **SVI** Nyquist [Calculator](https://svi.nl/NyquistCalculator) and adapt the pixel size manually via the "Preset" Formats or simply typing values in.  $\bullet$
- $\blacksquare$  Increases acquisition time if large field of view.

#### **Step 8 — Further scan parameters - Scan Speed**

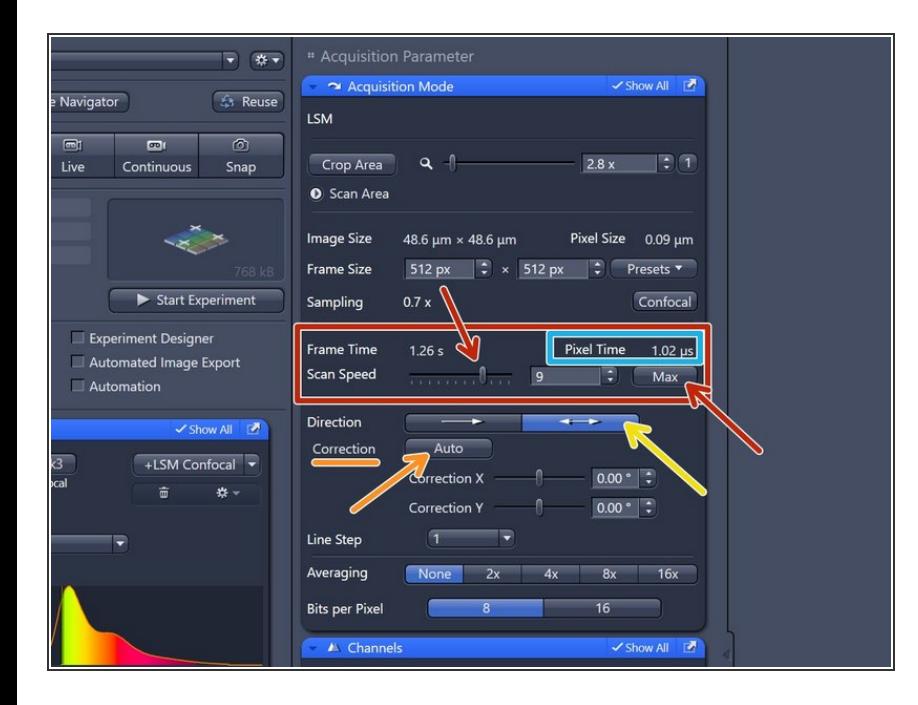

- Change the **"Scan Speed"** by adjusting the slider or clicking "Max" (always uses fastest possible scan speed independent of changing zoom or frame size) *(highlighted if active)*.  $\bullet$
- Use slower scan speeds to increase the **pixel dwell time** and thus collect more light.  $\bullet$
- You can also activate **bidirectional** scanning to speed up acquisition.  $\bullet$ 
	- Please make sure it is properly aligned. Otherwise press the "Auto" button.  $\bullet$
	- **A** When using bi-directional scanning, speed higher than 9 should not be chosen to guarantee for proper alignment over the whole field of view.
		- *When faster scanning speeds are required the multiplexing mode (MPLX) using the airy detector is recommended. For this please refer to the dedicated guide.*  $\odot$

## **Step 9 — Further scan parameters - Averaging and bid-depth**

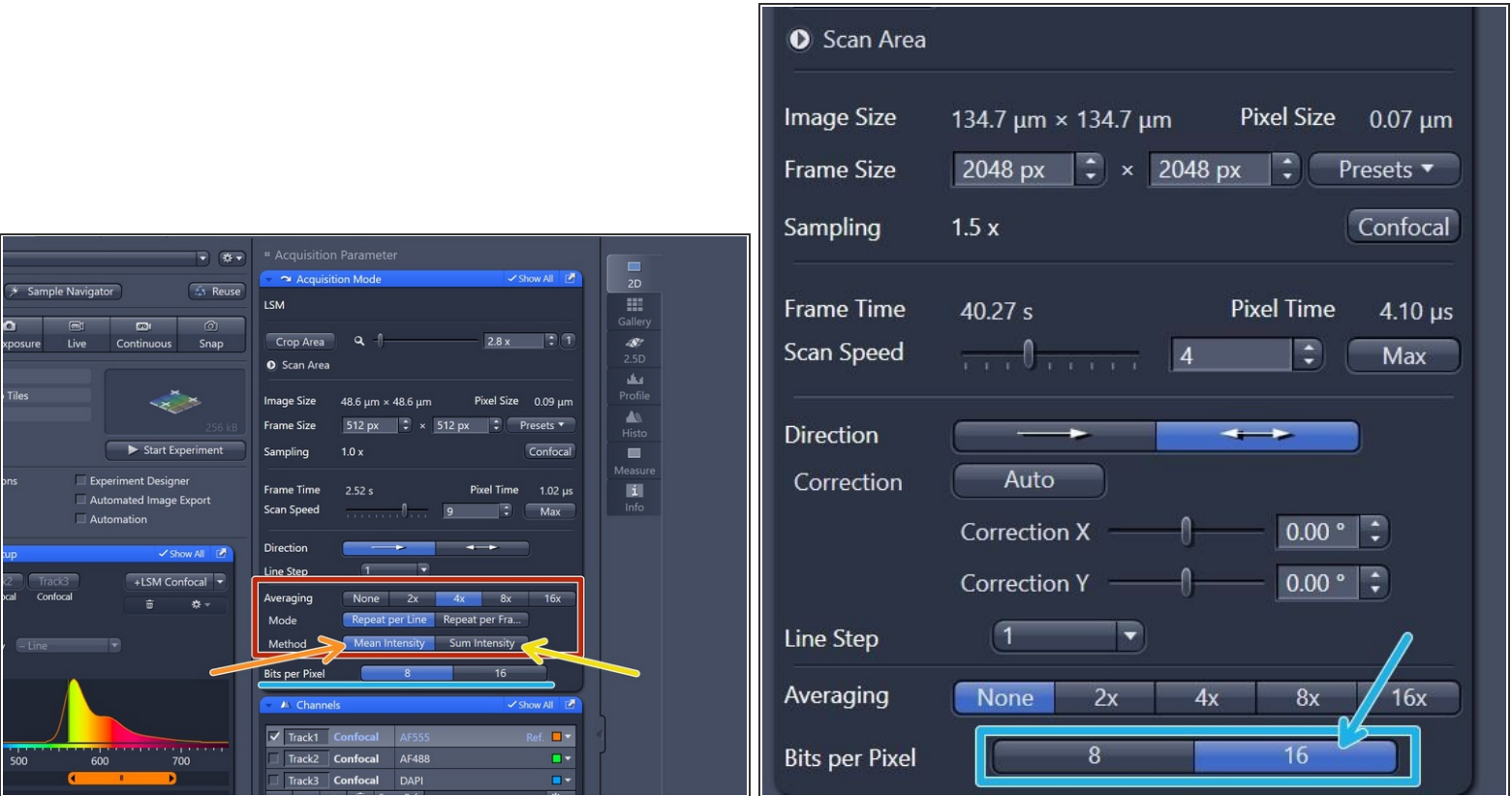

- If you are limited by the laser power but still need to increase the signal ( or reduce noise) use **"Averaging"**:  $\bullet$ 
	- **"Mean Intensity"** ("Repeat per Line or per Frame"): may be used to remove noise (e.g. if high gain is used).  $\bullet$
	- **"Sum Intensity"** ("Repeat per Line or per Frame"): useful for very weak signals.
- $\blacksquare$  If applied acquisition time will increase.
- Set "bits per pixel" (bit-depth) to **16 bit.** This will ensure that our dynamic range is sampled as widely as possible.  $\bullet$ 
	- "Bits per pixel: Ideally you want to set this value to match the analog to digital conversion being *done by the LSM hardware. Converted into a 20-bit space.*  $\bigcirc$

#### **Step 10 — Live acquisition - final image adjustments**

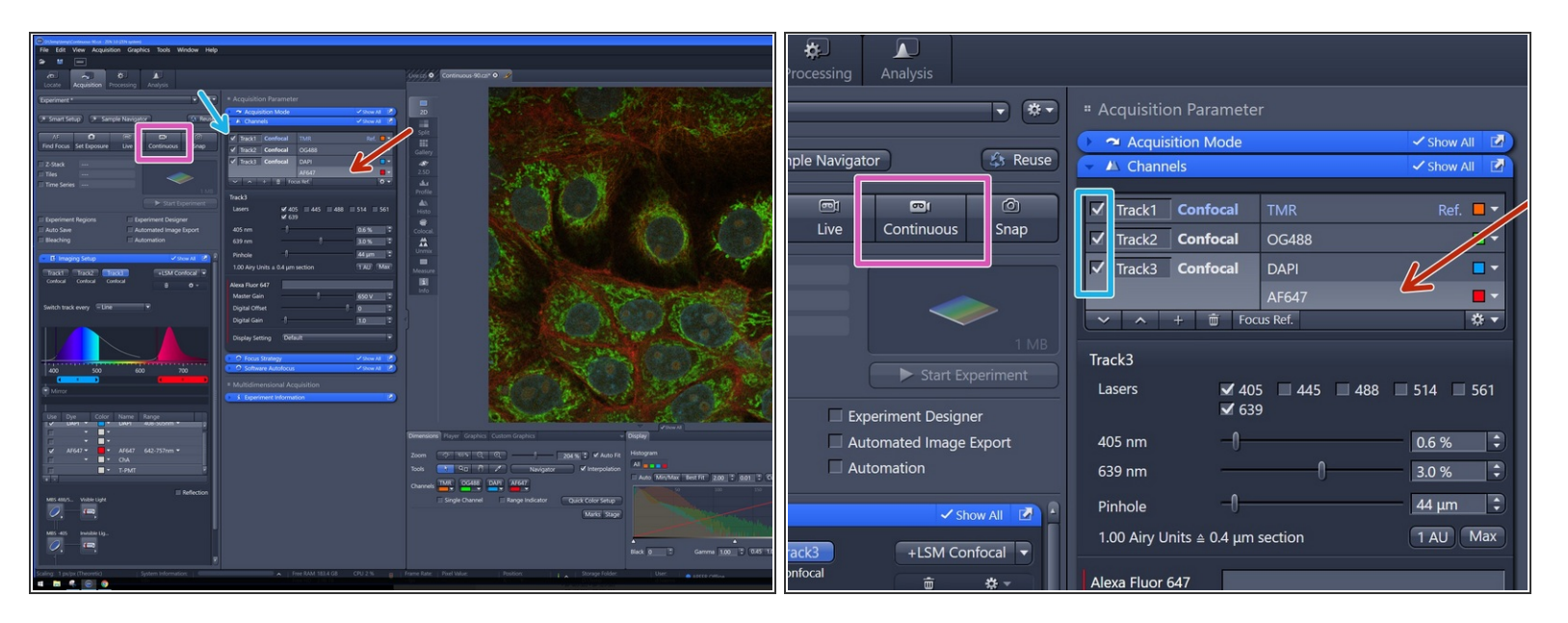

- Select another "Track" in the "Channels" box to adjust those settings. Repeat for all available "Tracks".  $\bullet$
- *"Live" = fast live, runs always in 512 x 512 format, max speed, and displays only the "Track" highlighted in light grey.*  $(i)$
- *You can switch between "Tracks" while being "Live".*
- Finally press "Stop" and click **"Continuous"** for a live view of all channels as well as using the resolution as defined in the "Acquisition Mode" box.  $\bullet$ 
	- *"Continuous" runs the live scan in the experimental settings (chosen format, pixel size, speed e.g.)*  $\bigcirc$
	- The checkbox indicates which tracks are scanned in continuous mode.
	- *If adjustment is necessary, untick the other tracks for ease of use and faster scanning.*

#### **Step 11 — Set up a 3D volume - "Z-stack"**

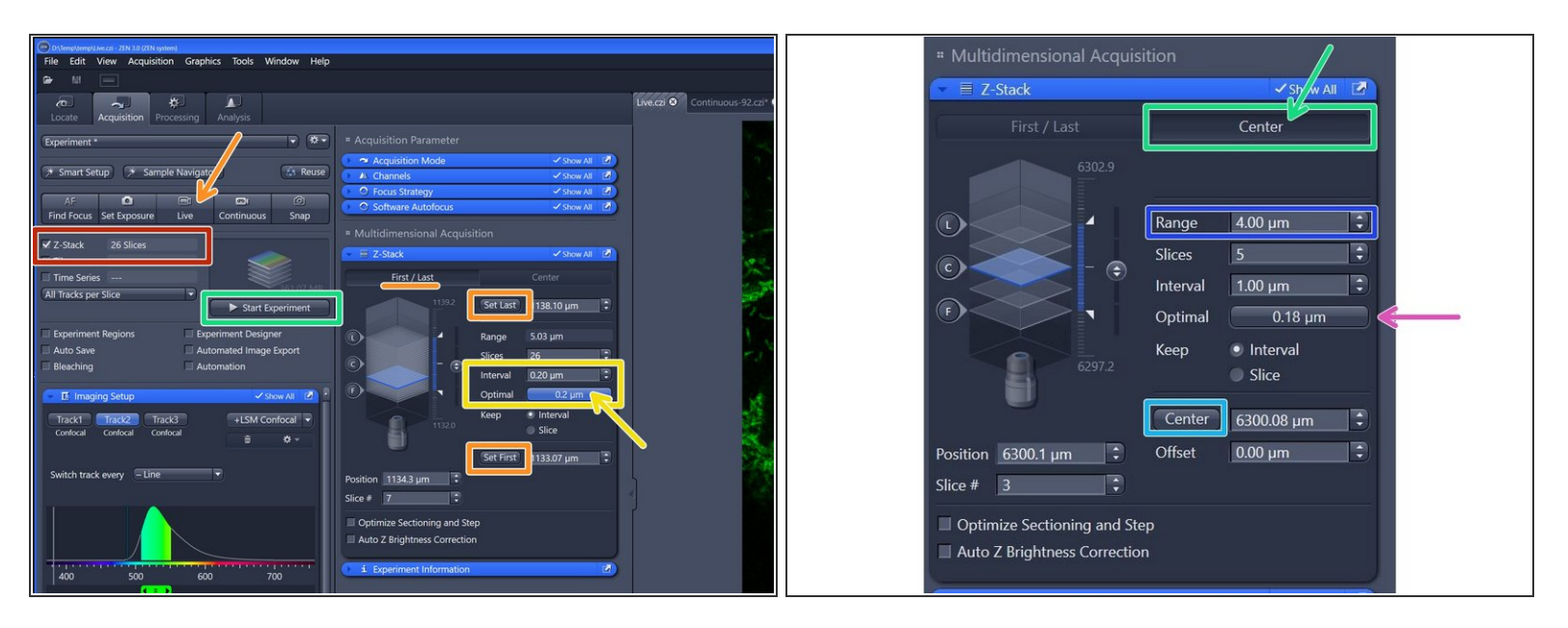

- Activate the **"Z-Stack"** checkmark.
- Press "Live" and focus through your sample to set/adjust the z-stack boundaries ("Set First" and "Set Last") in the "Z-Stack" menu box.  $\bullet$
- Click **"Optimal"** in the "Z-Stack" menu box for automatically **optimizing the z sampling** ("Interval" = z-step size).  $\bullet$ 
	- You should refer to the **SVI Nyquist [Calculator](https://svi.nl/NyquistCalculator)** if you plan to deconvolve your image as a postprocessing step.
- Alternatively you can define your Z-stack by setting your focal plane / center of your Z-stack. Click on "**Center**" option.  $\bullet$ 
	- Set your focal plane by manually focusing and click "**Center**".
	- Set your **"Range" (3D-Volume)** which should be acquired.
	- *"Center" is the matter of choice if z-stacking is combined with "Tiles regions" or "Tiles positions" (please refer to the appropriate guide).*  $(i)$

#### **Step 12 — Set up a 3D volume - "Z-stack" - continued**

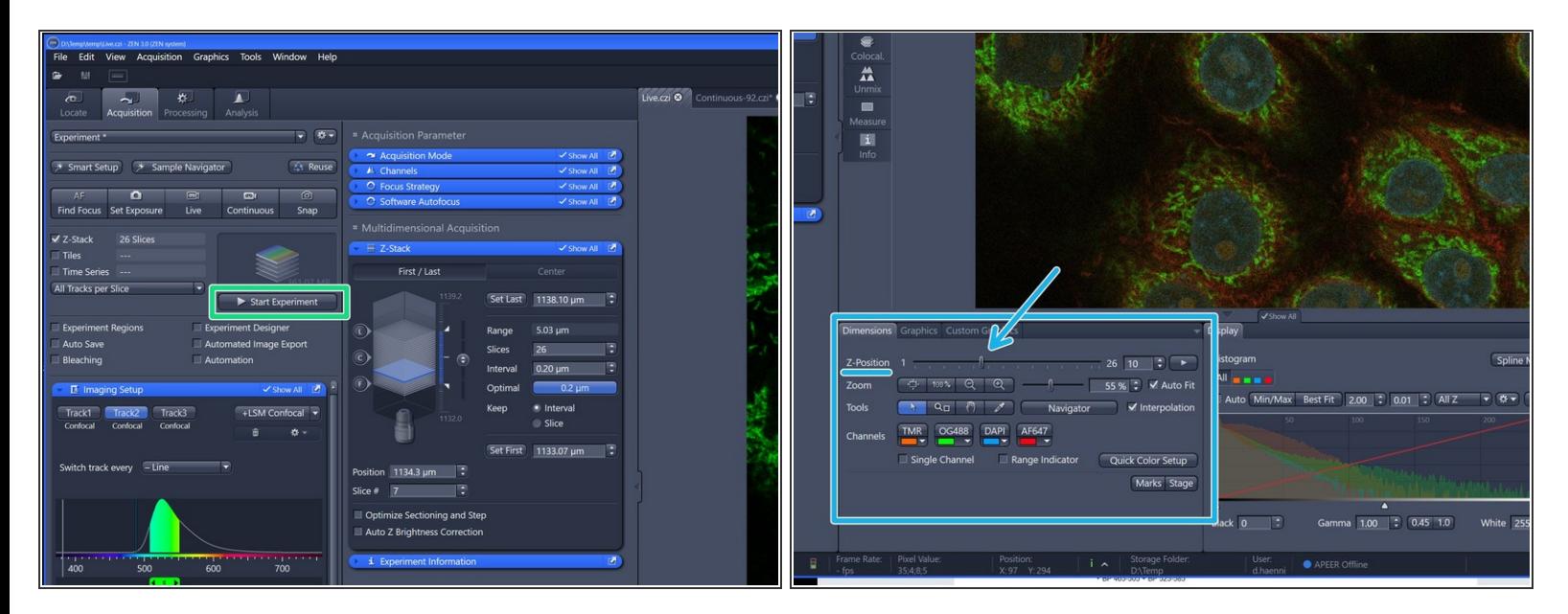

- Click **"Start Experiment"** for acquiring the defined "Z-stack".
- After acquisition you can navigate trough the slices of your stack in the "Dimensions" tab.